## **T¨ahtisadetikku**

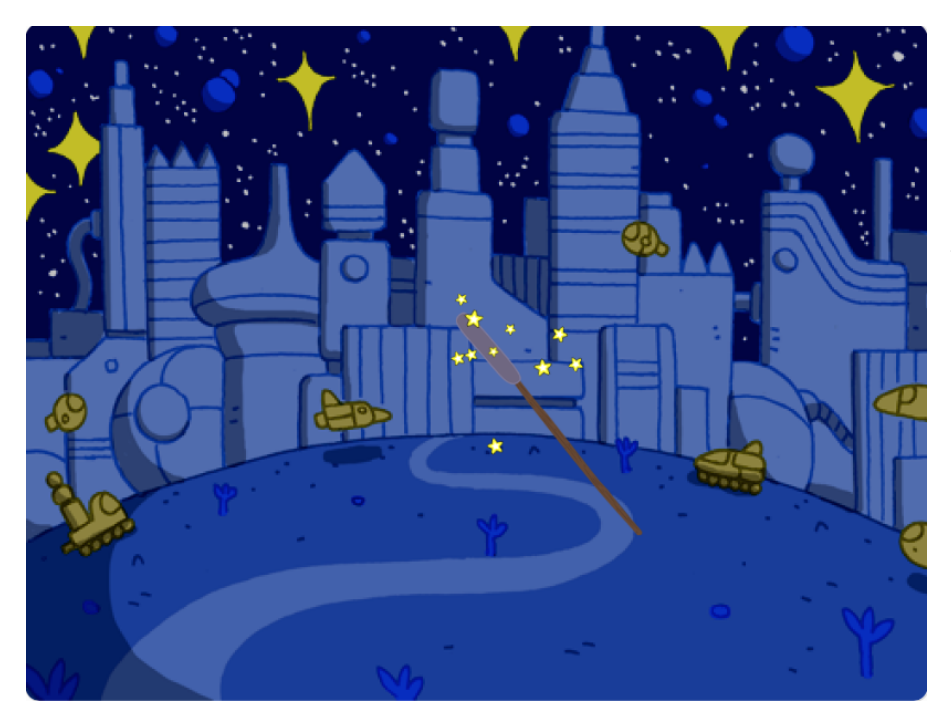

Tässä projektissa animoidaan tähtisadetikku, tai esimerkiksi kipinöivä taikasauva. Tikku seuraa käyttäjän hiiriosoitinta ja kipinöi samalla. [Malli](https://scratch.mit.edu/projects/768551312/)projekti Tähtisadetikku, tekijänä Cherubi-chan.

- $\Box$  Piirrä tai valitse hahmo  $(\Box)$ , jota pelaaja ohjaa.
- Anna hahmolle roolinimeksi "Tikku" tai jokin muu sopiva nimi. Nimen voi antaa hahmon ominaisuuksissa, jotka näkyvät pelialueen alla (hahmon ollessa valittuna).
- Muuta hahmosi sopivan kokoiseksi. Koon voi asettaa hahmon ominaisuuksista. Se on alunperin 100, mutta asettamalla kooksi esim. 50 hahmosta saa puolet pienemmän.
- $\Box$ Laita tikku liikkumaan hiiren mukana:
	- $\Box$  Raahaa koodialueelle kun klikataan  $\blacksquare$ -palikka, johon kiinnitetty koodi tullaan suorittamaan, kun ohjelma käynnistetään painamalla vihreää lippua.
- $\Box$  Ohjelman alkaessa lisää tikulle palikka mene sijaintiin satunnainen sijainti. Vaihda satunnaisen sijainnin tilalle hiiren osoitin.
- $\Box$  Ympäröi edellinen palikka ikuisesti -silmukalla, jotta tikku liikkuu aina hiiren mukana.
- $\Box$  Piirrä tai valitse hahmo, joka on tikusta ilmestyvä kipinä.
- $\Box$  Luo kipinävarasto:
	- Muuta hahmo ohjelman alussa hyvin pieneksi aseta koko arvoon 10 -komennolla. (Laita tämä komento kiinni kun klikataan -palikkaan.)
	- $\Box$  Piilota alkuperäinen hahmo koon muuttamisen jälkeen.
	- Anna hahmolle komennot mene sijaintiin Tikku ja luo klooni hahmosta minä itse. Tällöin alkuperäinen hahmo on ikäänkuin pelaajan mukana kulkeva 'piilovarasto', joka voi luoda animaatioon kopioita.

 $\Box$  Ympäröi kaksi viimeisintä komentoa ikuisesti -silmukalla.

- $\Box$  Ohjelmoi yksittäiset kipinät:
	- $\Box$  Anna tehdyille klooneille seuraava ohjeistus: Kun aloitan kloonina ja näytä
	- $\Box$  Jos kipinät ilmestyvät nyt väärään kohtaan tikkua, siirry muokkaamaan tikun piirrustusta. Siirrä tikkua piirtoalueella niin, että piirtoalueen keskikohtaa ilmaiseva ympyrä on siinä kohdassa tikkua mistä haluat kipinöiden ilmestyvän.
	- $\Box$  Jotta kloonit ilmestyisivät vähän satunnaisiin paikkoihin tikun ympärille, anna niille seuraavat komennot: osoita suuntaan valitse satunnaisluku väliltä 1 - 360 ja liiku valitse satunnaisluku

väliltä 1 - 50 askelta.

 $\Box$  Asetetaan kloonit esimerkiksi pyörimään ja kasvamaan: toista 10 kertaa: käänny 5 astetta ja kasvata kokoa arvolla 1.

□ Toistosilmukan jälkeen poista tämä klooni.

 $\Box$  Piirrä tai valitse peliin sopiva tausta  $(\Box)$ . Taustan valinnan ikoni löytyy selaimen oikeasta alakulmasta.

 $\Box$  Laitetaan tausta tummumaan illan pimentyessä:

 $\Box$  Avaa taustan/esiintymislavan koodit.

- □ Aseta kun klikataan  $\blacksquare$  -palikan alle lisää väri tehostetta arvolla 25 -komento.
- $\Box$  Muokkaa edellistä komentoa niin, että vaihdat väritehosteen kirkkaustehosteeksi ja luvun -2:ksi. Kun muutos on negatiivinen, kuva ei kirkastu vaan pimeneekin.

 $\Box$  Yhden pimenemisen jälkeen odota 0.5 s.

 $\Box$  Ympyröi edelliset kaksi palikkaa toista 10 kertaa -palikalla, jotta tummuminen jatkuu pitempään. Parempi toistojen määrä on 40, eli muokkaa lukua.